# トラッキモ GPS トラッカー ユニバーサルモデル(TRKM010)

クイックスタートガイド

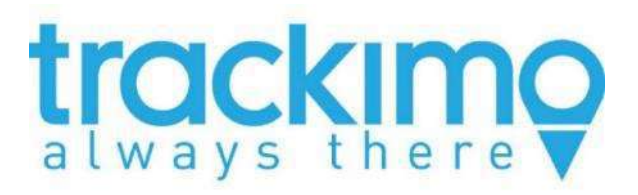

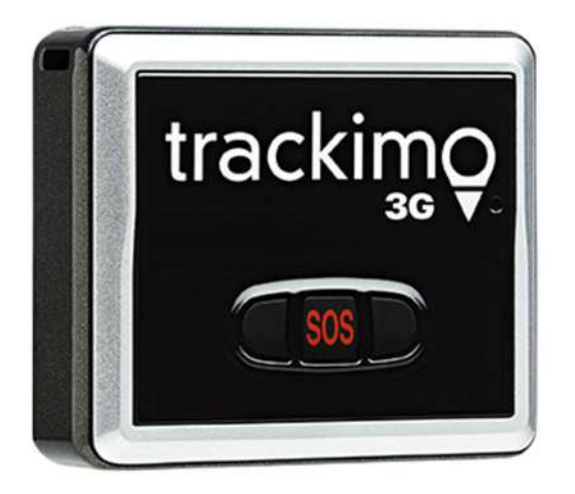

株式会社トラッキモ GPS(米国 Trackimo Inc.社 日本総代理店) 〒105-0001 東京都港区虎ノ門 1-21-19 東急虎ノ門ビル 4F

# $\uparrow$   $\zeta$   $\downarrow$

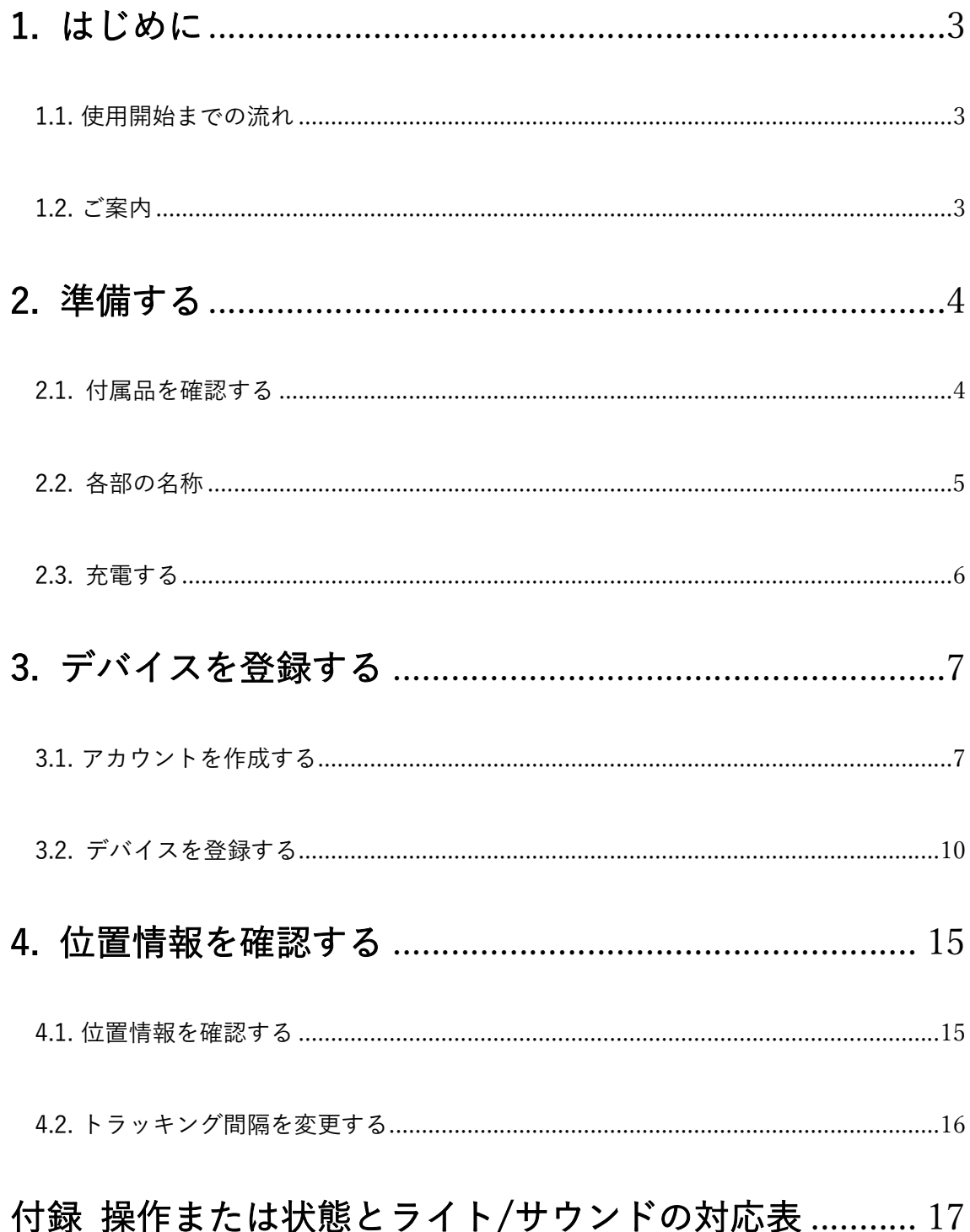

### 1. はじめに

トラッキモGPS トラッカーをご購入いただき、誠にありがとうございます。本製品は、 GPS 信号などにより現在位置情報を取得することができる GPS トラッカーです。クイック スタートガイドでは、トラッキモGPS トラッカー(以下「デバイス」と表記)が位置情報 を取得し、デバイス管理サイトで位置情報を確認する(使用開始)までの流れを記載してお ります。また、使用開始までの流れは動画でも紹介していますので、あわせてご覧ください (動画は一部画面が異なります)。https://youtu.be/N-Bo\_qggtmc

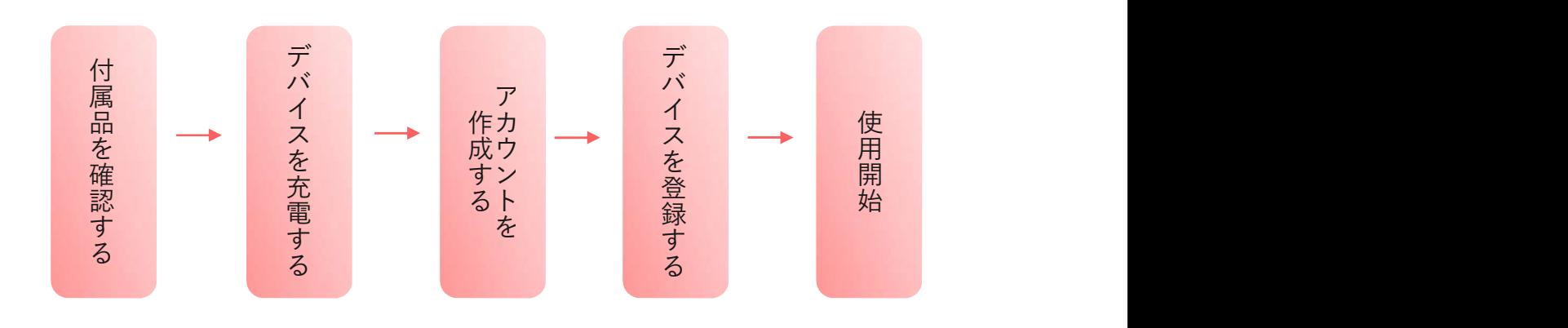

#### 1.1. 使用開始までの流れ

1.2. ご案内

- ・設定にはパソコンが必要です。
- ・対応ブラウザは Chrome と Firefox の最新版です。
- ・デバイスの充電には、パソコンまたは AC アダプター(本製品には含まれておりませ ん)が必要です。
- ・初期登録にはデバイス ID と IMEI 番号が必要になります。パッケージの裏面およびデバ イス本体の背面カバーの下に記載されていますので、メモ等に控え、大切に保管してく ださい。
- ・デバイスの登録が完了してから1年間通信が可能となります。2 年目以降は通信費をお支 払いいただくことでご利用可能です。

### 2. 準備する

2.1. 付属品を確認する

本製品には以下のものが付属しています。すべて付属しているか、必ずご確認ください。

- a. トラッキモGPS トラッカー本体
- b. 電池
- c. 固定ベルト・クリップ
- d. USB ケーブル
- e. マジックテープ (2)
- f. ネックストラップ
- g. 防水シリコンケース
- h. 接着マグネット
- i. ドライバー
- j. ビス (⾧1、短1、予備)
- k. 安全上の注意・保証について(英語版)
- l. ユーザーガイド

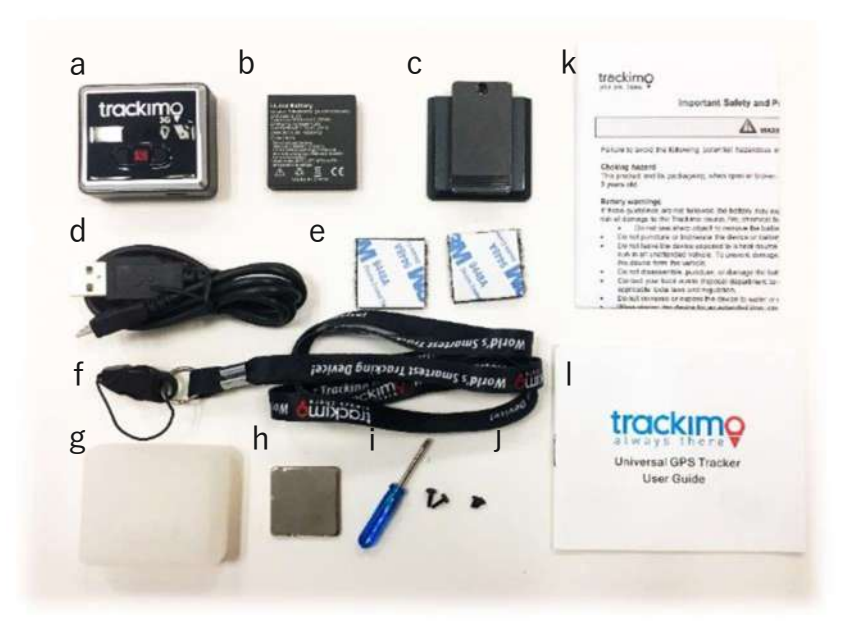

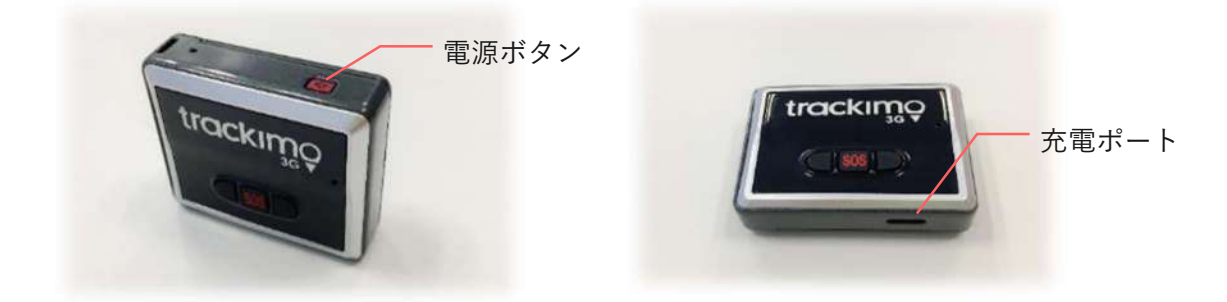

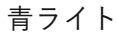

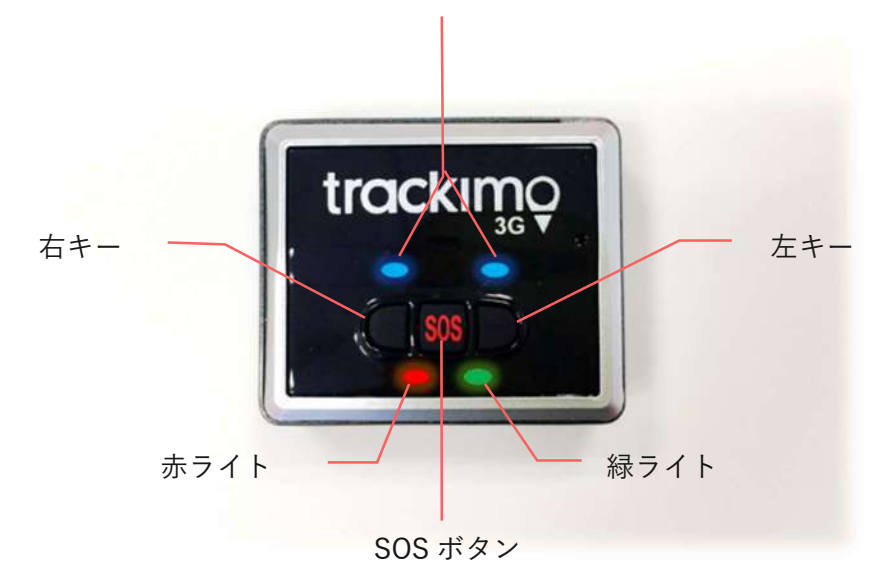

- 電源ボタン …… 電源をオン/オフします。
- 充電ポート …… USB ケーブルを接続し、充電します。
- 右キー ………… 右キーアラートを送信します。アラートテキストの編集はデバイス管 理画面からできます。
- 左キー ………… 左キーアラートを送信します。アラートテキストの編集はデバイス管 理画面からできます。
- SOS キー ……… SOS アラートを送信します。
- 赤ライト ……… 主に電源のオン/オフ時や充電時に点灯します。
- 青ライト ……… 主にネットワーク接続に関する場合に点灯します。
- 緑ライト ……… 主にキー操作に関する場合に点灯します。

2.3. 充電する

1.

デバイス本体の背面カバーの中央を軽く押してスライドさせ、背面カバーを外してくださ い。付属品の電池を正しい方向に取り付け、背面カバーを元に戻します。

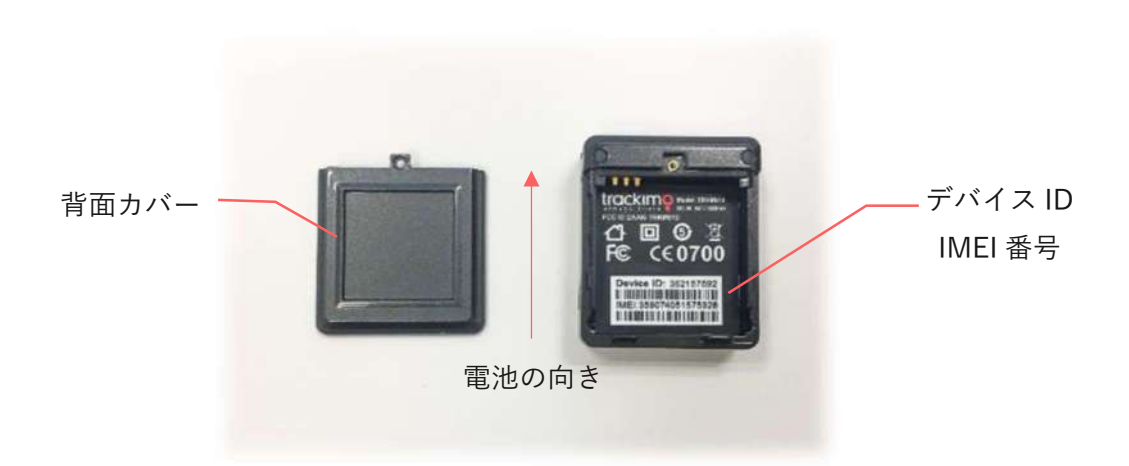

2.

付属の USB ケーブルを使用し、デバイスとパソコンを接続してください。充電ポートは、 デバイスの底面にあります<sup>a</sup>。

充電が始まると自動的に電源がオンになり、デバイスの赤ライトが点滅します。 充電が完全に完了すると、デバイスの赤ライトが点滅から点灯に変わりますb(フル充電ま でに必要な時間:約 4 時間)。

<sup>a</sup> 充電ポートの位置は、5 ページを参照してください。

<sup>b</sup> ライトとサウンドについては、17 ページを参照してください。

# 3. デバイスを登録する

#### 3.1. アカウントを作成する

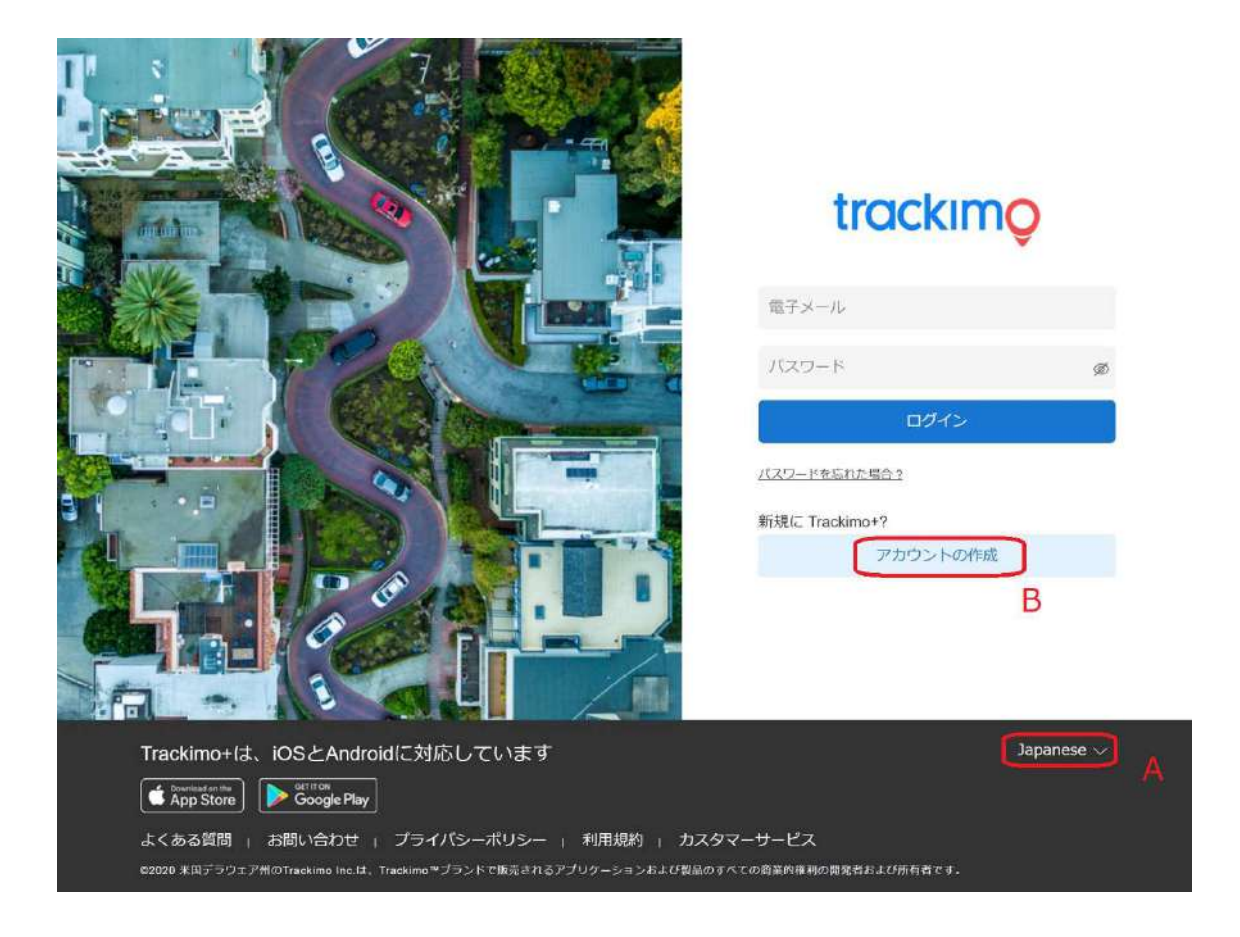

1.

パソコンから Web ブラウザを起動し、デバイス管理サイト(https://plus.trackimo.com) にアクセスしてください。ログイン画面が表示されます。

画面下の言語一覧から【Japanese】(A)を選択してください。表記が日本語になります。

2.

【アカウントの作成】(B)をクリックしてください。アカウントの作成画面になります。

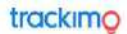

アカウントの作成

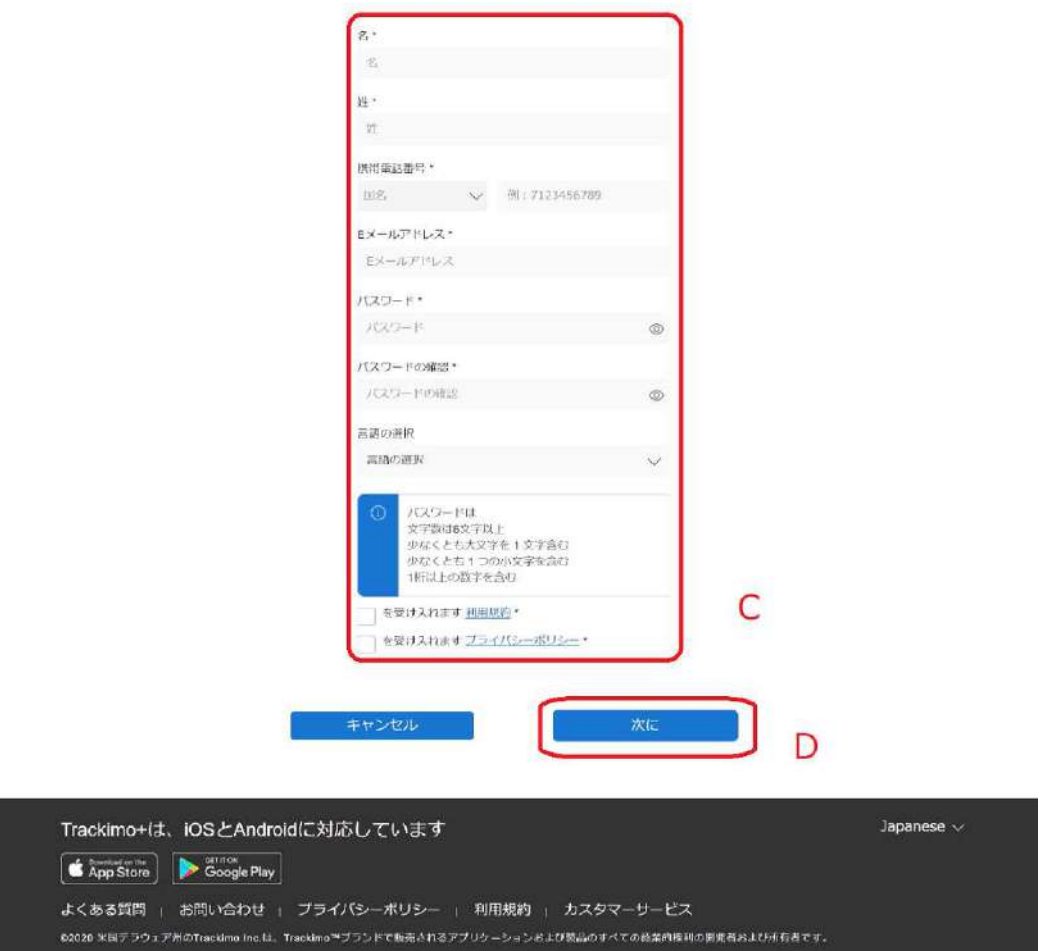

3.

 $[4]$ 、 $[$ 姓 $]$ 、 $[$ 電話番号 $^{\circ}$  $]$ 、 $[$ メール $]$  $[$   $($ パスワード)、 $[$ パスワードの確認 $]$  $($ パスワード再 $\dot{ }$ 入力)(C)を入力してください。パスワードは英数混在(大文字、小文字を含む)の 6~10 文字のものにしてください。利用規約、プライバシーポリシーを、ご確認、チェックマー クを入力が完了したら、【次に】(D)をクリックしてください。

<sup>a</sup> 国旗のアイコンをクリックし、プルダウンから「Japan(日本)」を選択後に入力してください。

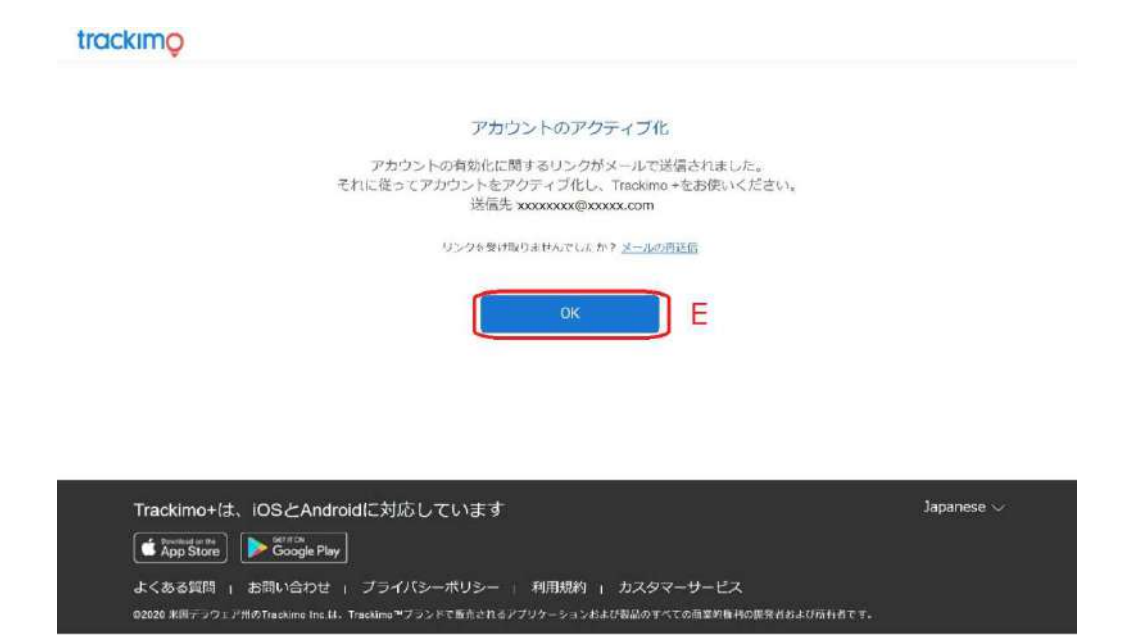

確認の上【OK】(E)をクリックしてください。

正しくサインアップが出来ると、入力したメールアドレス宛に確認メール<sup>b</sup>が届きます。 メール本文の【Click here】をクリックしてください<sup>c</sup>。ログイン画面に遷移します。<sup>d</sup>

<sup>b</sup> メールの件名は「登録を確認してください」です。

<sup>c</sup> 確認メールは、受信後 7 日間有効です。7 日を過ぎた場合は、再度アカウントを作成してください。

<sup>d</sup> 登録からしばらくたっても受信トレイにメールが届かない場合は、①迷惑メールフォルダを確認する、 ②もう一度サインアップを行う、③サポート(support@trackimo-gps.co.jp)に連絡する、の手順で ご確認ください。

アカウント作成はこれで完了です。続けて、デバイス登録を行ってください。

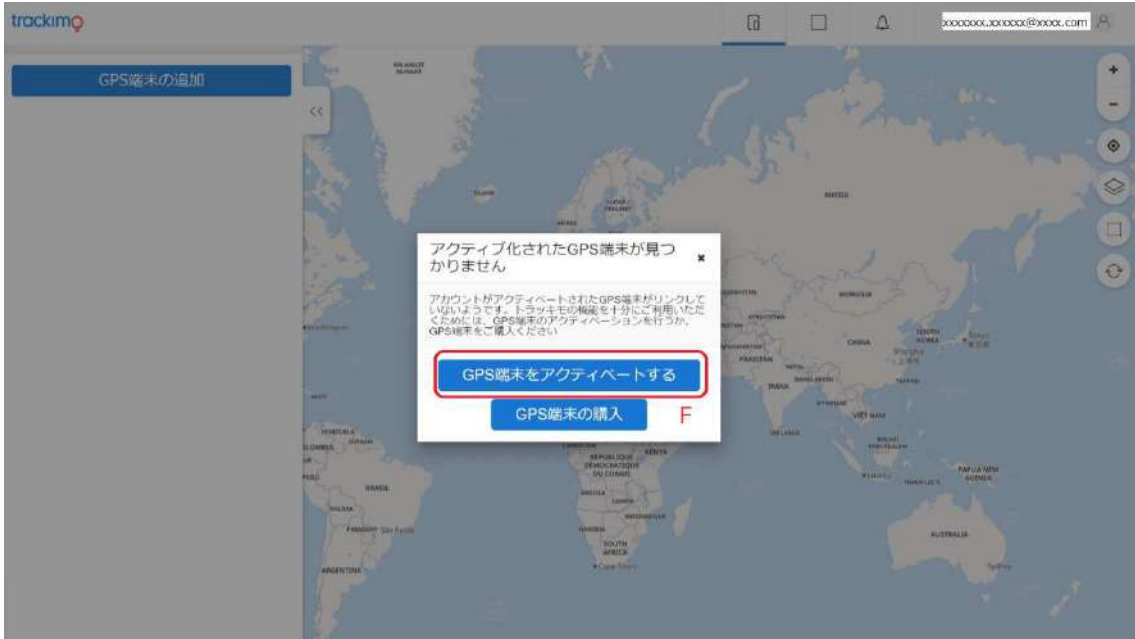

3.2. デバイスを登録する

1.

ログイン画面に〔メールアドレス〕と〔パスワード〕を入力し、【ログイン】をクリックし てください。マップ画面が表示されます。

2.

画面左上の【デバイス追加】(F)をクリックしてください。アクティベーション画面が表示 されます。

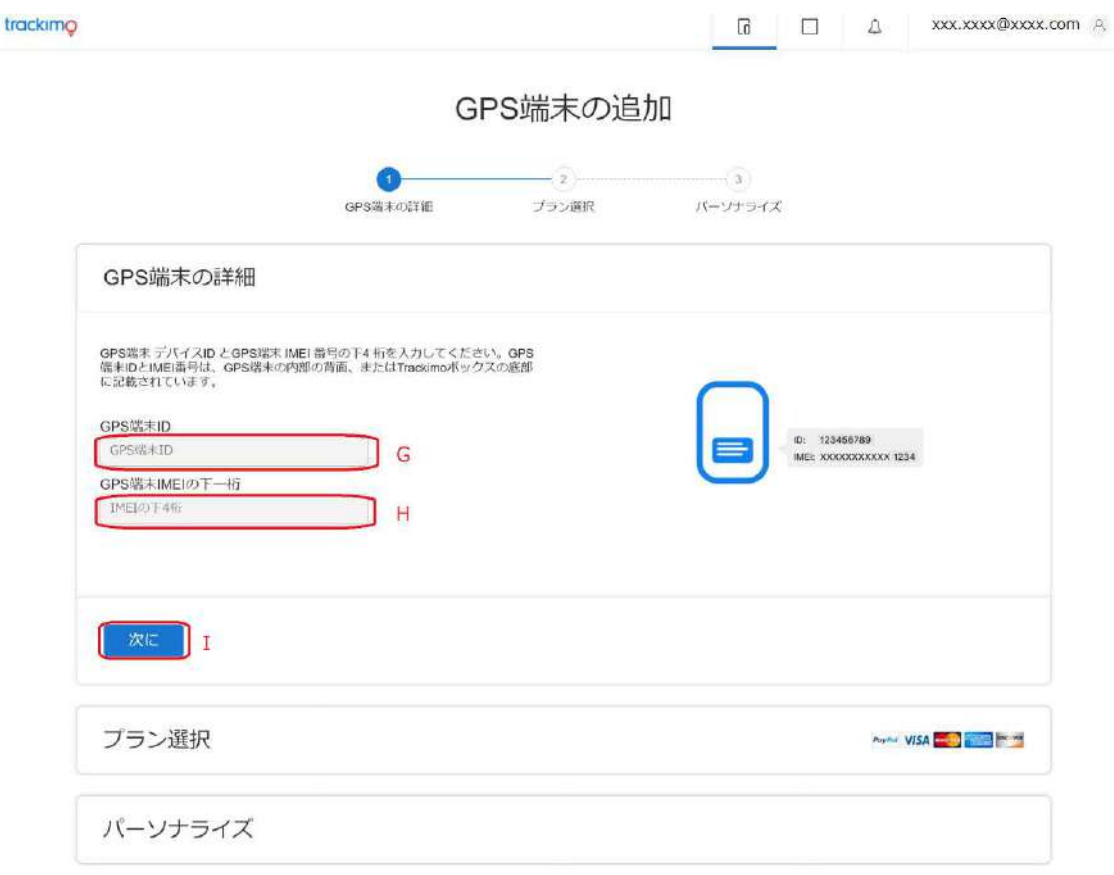

〔GPS 端末 ID〕(G)に GPS 端末 ID、〔GPS 端末 IMEI の下4桁〕(H)に IMEI 番号の下4桁 を入力してください<sup>e</sup>。

4.

【次へ】(I)をクリックしてください。

<sup>e</sup> デバイス ID と IMEI 番号については、6 ページを参照してください。

trackimo  $\Box$   $\Delta$  xxxxxx@xxxx.com  $\mathbb{R}$ GPS端末の追加 O  $\bullet$  $-3$ GPS端末の許備 プラン選択 パーソナライズ GPS端末の詳細 プラン選択 **Harmi VISA - DE COMPANY** 12月 J Prepaid Plan 12 months 10 sms The 12 months of service are included. No read to enter payment details now. 19<br>monthly SMS messages included. 主客横各位: ま答検器位。<br>|機器電話と問いように、GPS個米にはセルラーネットワークを使用したデータ接続が必要です。購入した製品ページに記載されているように月額料金がかかります。とのパッケージを使用する<br>かを選択してください 開客プランが合きれています ✔ 全米および全世界をカバー ✔ 無制限のGPSトラッキングとアップデート → 無料アプリとメール通知+30 6MS /月<br>→ 無料アプリとメール通知+30 6MS /月<br>→ シオフェンス、速度、動き、SOSアラート<br>→ 5年分の確歴レポート ✔ 室内でのW-Fiトラッキング ✔ 生涯保証 → ライブ・カスタマー・サービス+1 323-785-2020 ▼ アクティベーション, ローミング、キャンセル料なし -Guaranteed SAFE Checkout-P <u>O</u> VISA  $PayPal$ **By M** バーソナライズ

5.

「プラン選択」の画面が表示されます。「Prepaid Plan 12 months 10 sms」というプランに なっていることを確認し<sup>f</sup>、【12 ヶ月】(J) をクリックしてください。

<sup>f</sup> デバイス購入代金に 12 か月分の使用料が含まれています。デバイス登録から 12 か月間は新たな費用発 生はありません。

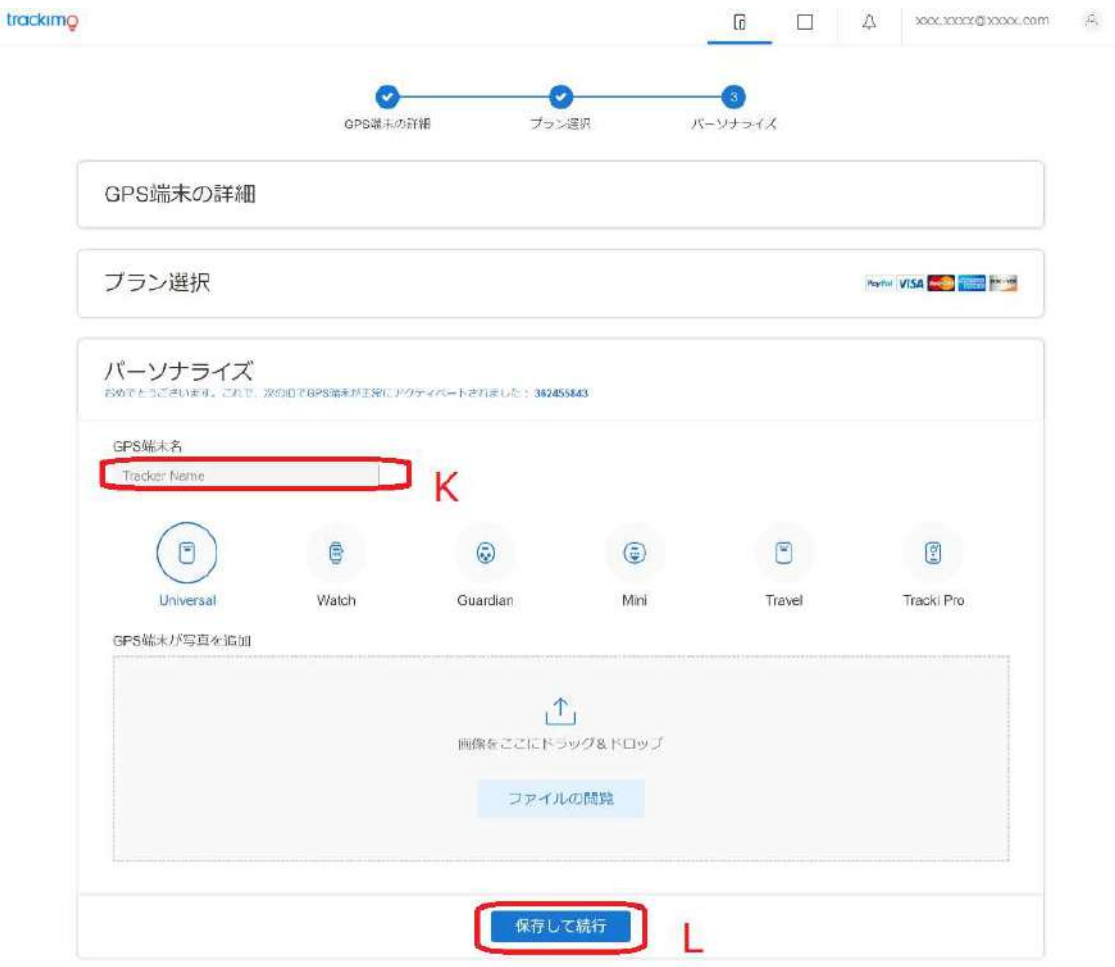

「パーソナライズ」の画面が表示されます。

〔端末の名前〕(K)に、管理画面に表示される任意のデバイス名を入力後に【終了】(L)をク リックしてください<sup>g</sup>。

g デバイス名は後から付けることもできます。また変更・削除も可能です。デバイス名設定しない場合 は、デバイス ID がデバイス名として表示されます。

trackimo

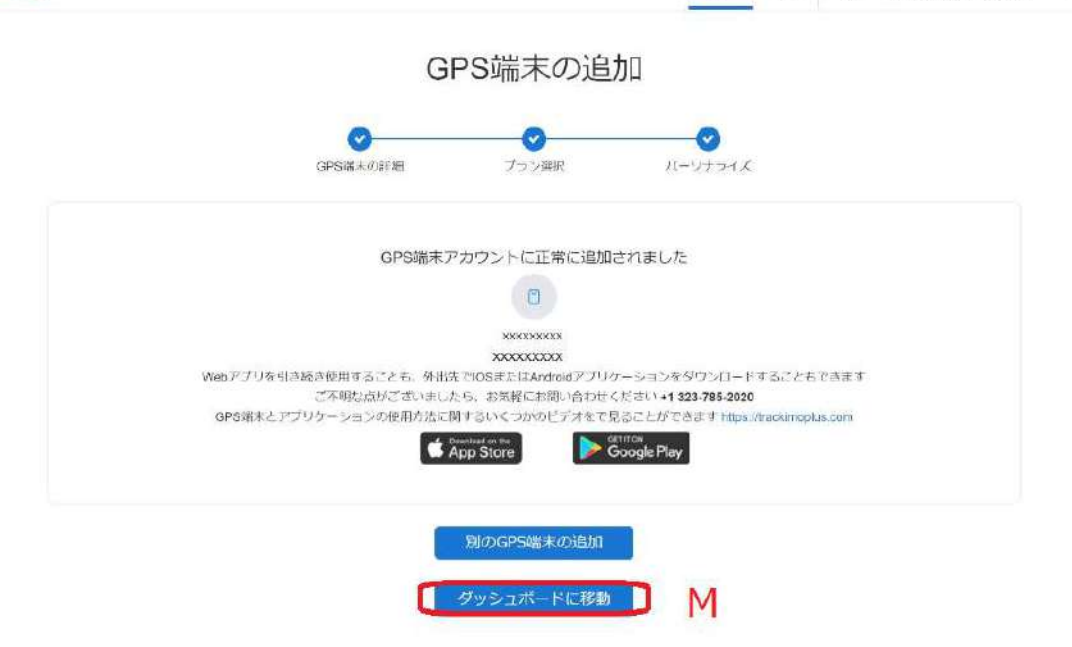

「GPS 端末アカウントに正常に追加されました」というメッセージが表示されます。 サインアップが出来ると、入力したメールアドレス宛に確認メール<sup>h</sup>が届きます。

【ダッシュボードに移動】(M)をクリックしてください。ダッシュボード画面に遷移します。

デバイスの登録はこれで完了です。デバイスが使用可能になり、位置情報が取得されます。

<sup>h</sup> メールの件名は「デバイスが有効になりました」です。

## 4. 位置情報を確認する

4.1. 位置情報を確認する

1.

ホーム画面左部のデバイス一覧から位置情報を確認したいデバイス名ª(N)をクリックして ください。デバイス詳細が表示されます。

2.

「トラッカーの場所を更新」ボタン(0)をクリックしてください。マップ上に最新の位置情 報(P)が表示されます。

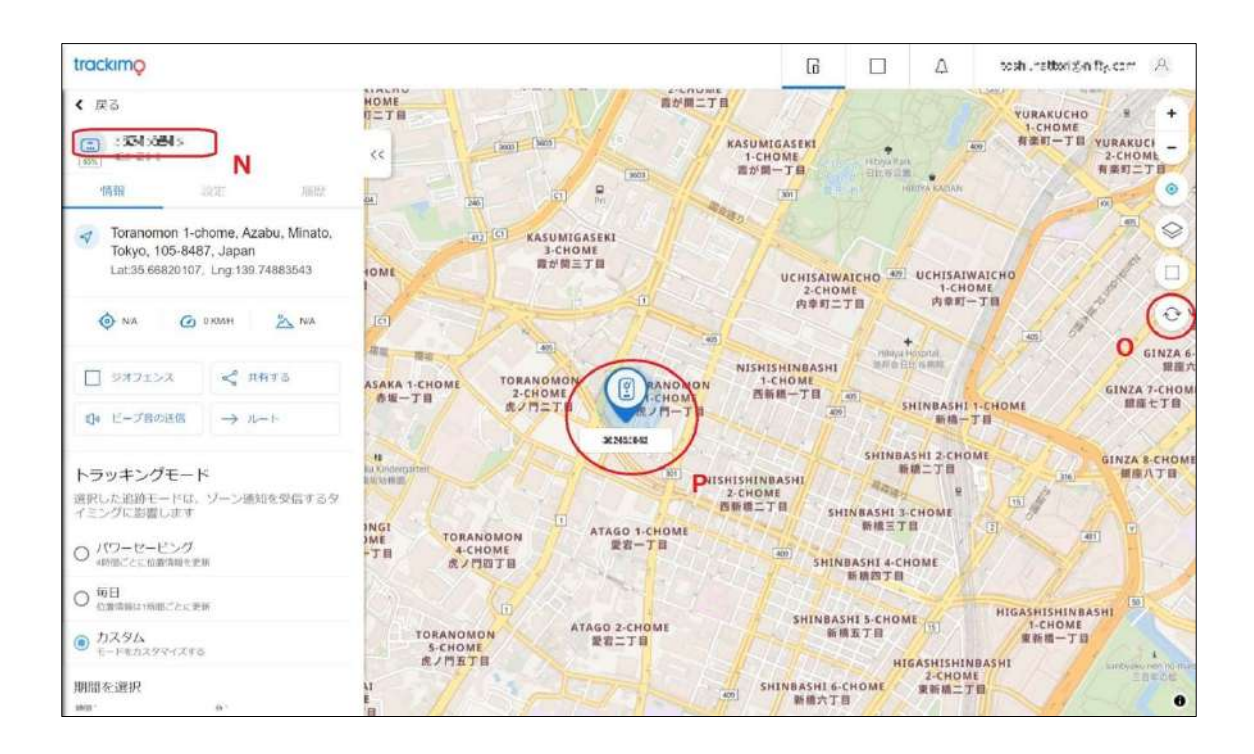

a デバイス名を設定している場合は、そのデバイス名が表示されます。設定していない場合は、デバイス ID が表示されます。

4.2. トラッキング間隔を変更する

使用開始時は、トラッキング間隔(デバイスが自動的に位置情報を取得する時間間隔)が「1 時間」に設定されています。自動で位置情報を取得するには、設定を変更します。

1.

トラッキングモードのカスタム(Q)をクリ ックしてください。期間を選択が表示され ます。

2.

〔期間を選択〕のプルダウン(R)(S)をクリ ックあるいは、可変バー(T)でトラッキング 間隔を変更することができます。

3.

「保存」ボタン(U)を押して、変更を保存し ます。

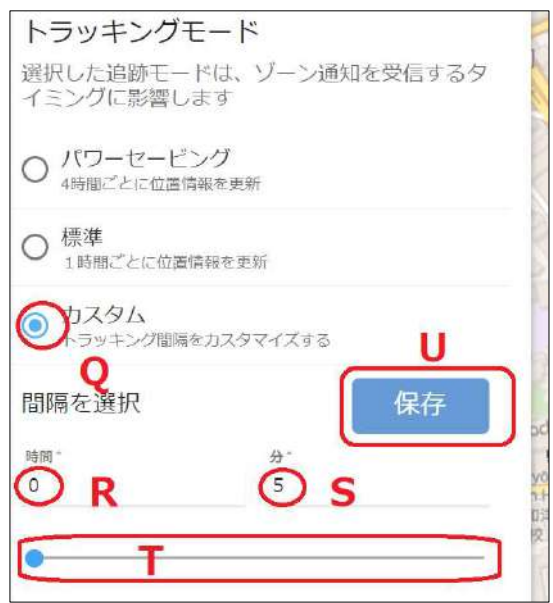

位置情報の取得方法について 位置情報の取得方法には、GPS 信号·Wi-Fi·モバイルネットワークの3種類がありま す。GPS 信号が取得できない場合は Wi-Fi により、Wi-Fi にも接続できない場合はモバ イルネットワークによりデバイスは位置情報を取得します。またこの順で位置情報の誤差 が大きくなっていきます。 最も正確に位置情報を取得するためには、デバイスに GPS 信号を受信させます。デバイス を携帯電話の通信状況が良好な見通しのよい屋外に持ち出し、5 分ほど待機してください。 デバイスが GPS 信号を受信します。

# 付録 操作または状態とライト/サウンドの対応表

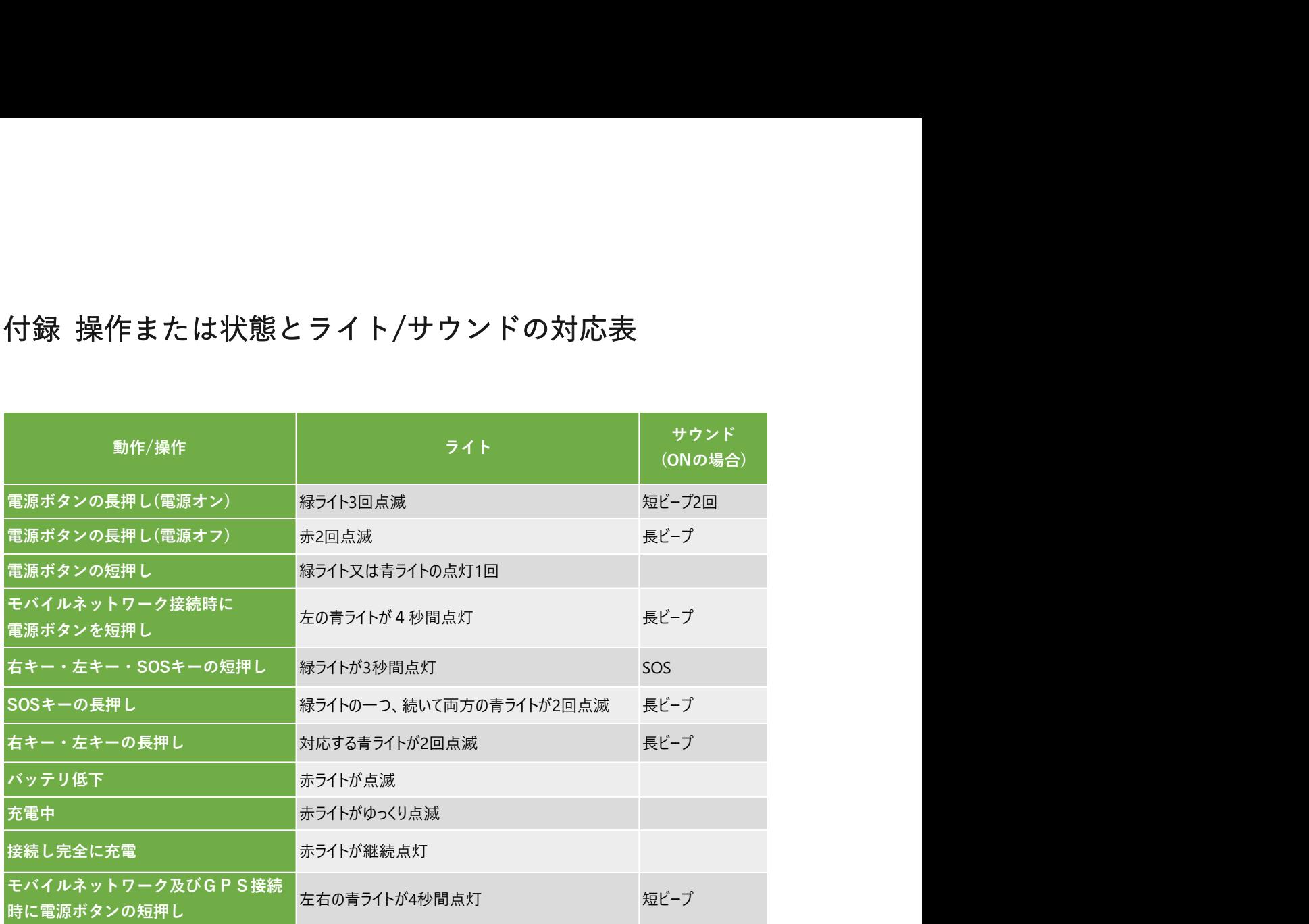

#### お問合せ先

株式会社トラッキモ GPS TEL & FAX : 03-3818-2320 Mail : support@trackimo-gps.co.jp